## Eurotax....

## **Namestitev programa Eurotax EMA na nov računalnik in prenos licence**

Minimalne zahteve za namestitev programa: Windows 10, dvojedrni procesor, 8GB delovnega pomnilnika (RAM), 20 GB prostega prostora na disku, internetna povezava, program za branje PDF dokumentov.

- 1. Prenos namestitvenih datotek s spletne strani [www.eurotax.si](http://www.eurotax.si/)
	- 1. korak: **Pomoč**
	- 2. korak: **Prenos ERE**
	- 3. korak: **Namestitev**

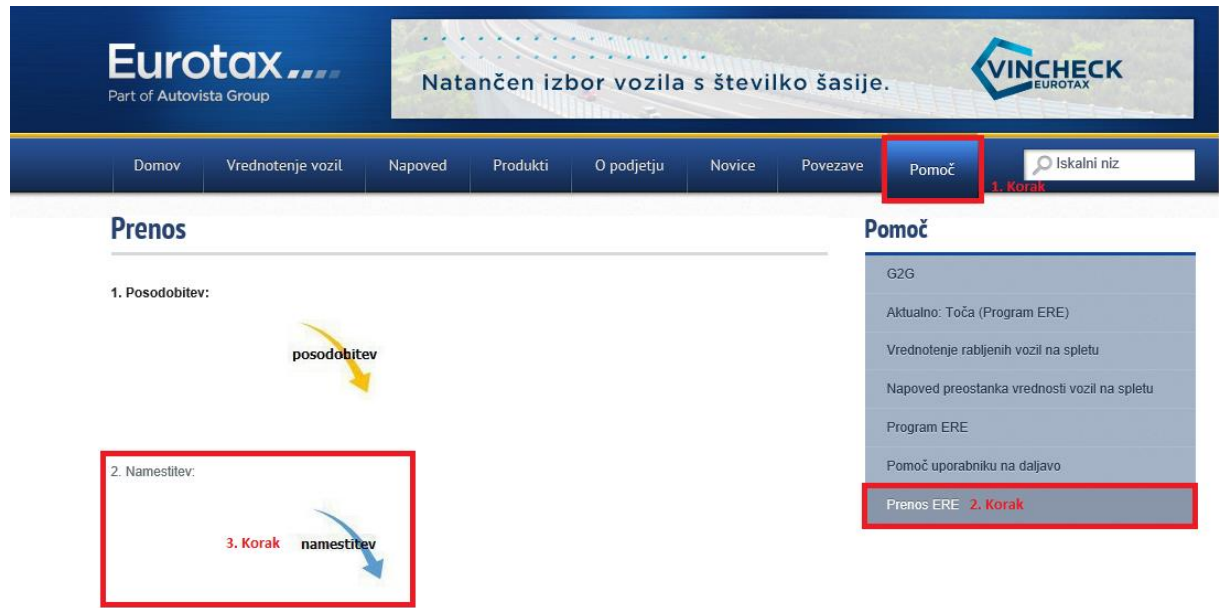

S klikom na Namestitev prenesemo namestitvene datoteke, ki so shranjene v stisnjeni mapi SI\_EMA\_Install.zip. Pred namestitvijo je potrebno vsebino stisnjene mape razširiti »razzipati«.

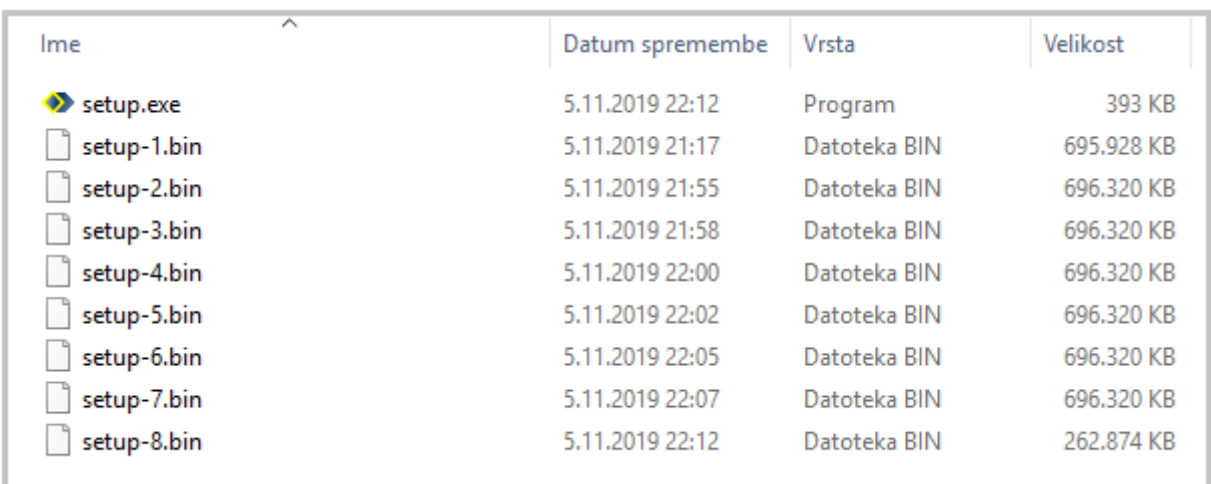

## Eurotax....

2. Namestitev zaženemo z dvoklikom miške na datoteko Setup.exe nato sledite navodilom

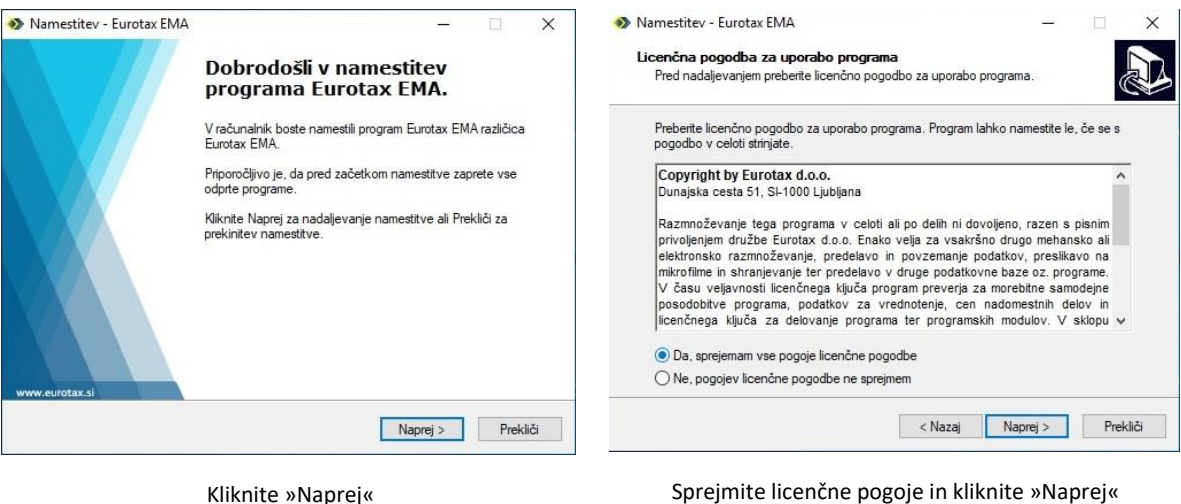

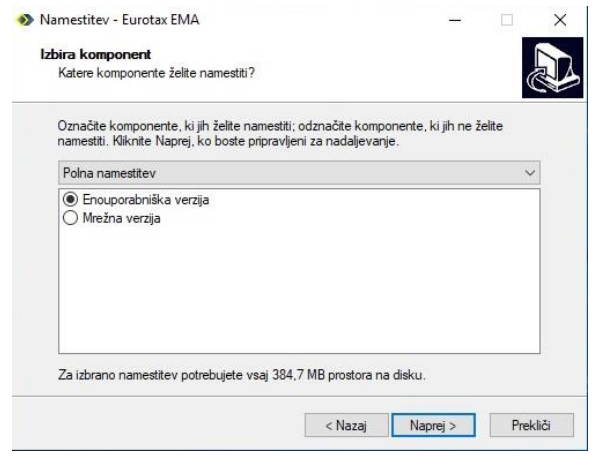

Namestitev - Furotax FMA  $\checkmark$ Izbira dodatnih opravil Katera dodatna opravila želite izvesti? Izberite dodatna opravila, ki jih bo namestitveni program opravil med namestitvijo<br>programa Eurotax EMA, nato kliknite Naprej. Izberite program: ○ EVA (program za vrednotenje rabljenih vozil) ◉ EVA, ERE (kot zgoraj + program za kalkulacijo stroškov popravil) Kazaj Naprej > Prekliči

Izberite »Enouporabniška verzija« in kliknite »Naprej«. Izberite »EVA,ERE« in kliknite »Naprej«.

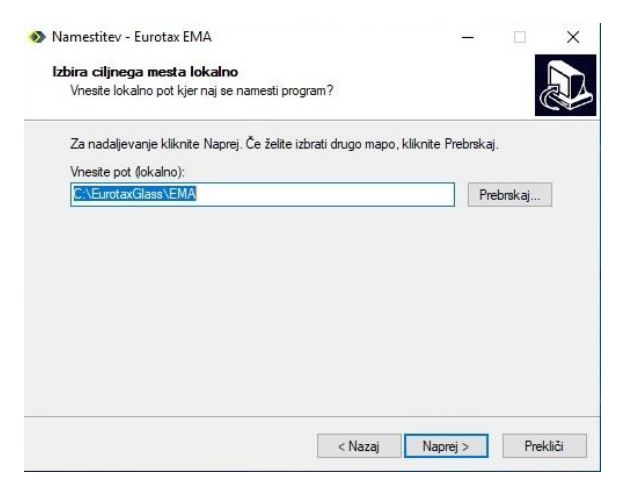

Kliknite »Naprej«. Program bo začel z nameščanjem, ki traja približno 10-15 minut.

Po končani namestitvi pokličite Eurotax za aktivacijo programa z licenčnim ključem!

Telefoni: 01 / 280 20 06 01 / 280 20 05 01 / 280 20 04

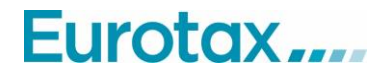

- 3. Prenos nastavitev in kalkulacij s starega na nov računalnik (Backup/Restore)
	- 1. Korak: Zaženemo program EMA
	- 2. Korak: Nastavitve
	- 3. Korak: Backup / Restore

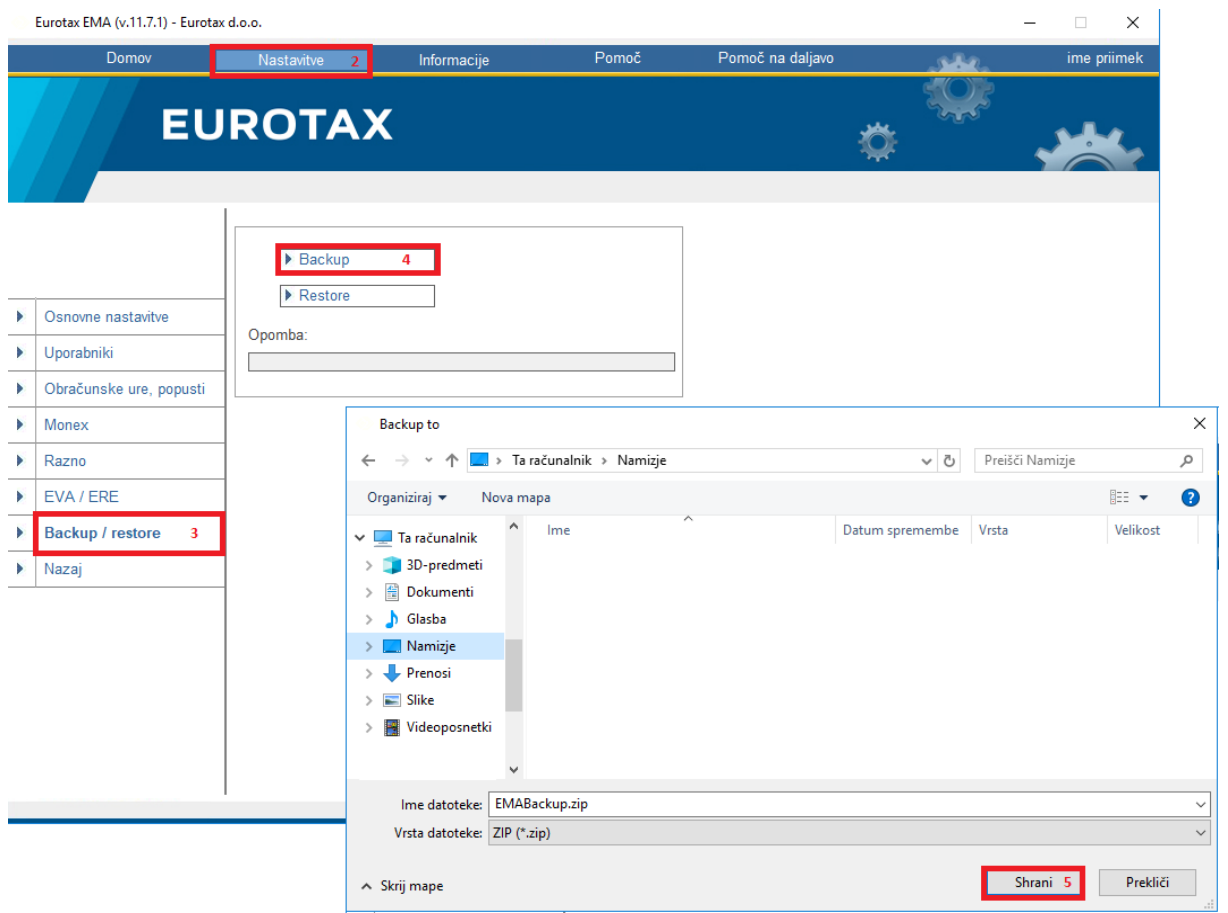

S klikom na tipko Backup 4 se odpre okno kjer izberemo mapo v katero bomo shranili datoteko EMABackup.zip na starem računalniku. Izbiro potrdimo s tipko Shrani 5. Ko je backup končan se pojavi obvestilo: Backup je končan. Datoteko EMABackup.zip s pomočjo USB ključa ali preko mreže prenesemo na nov računalnik.

## Eurotax....

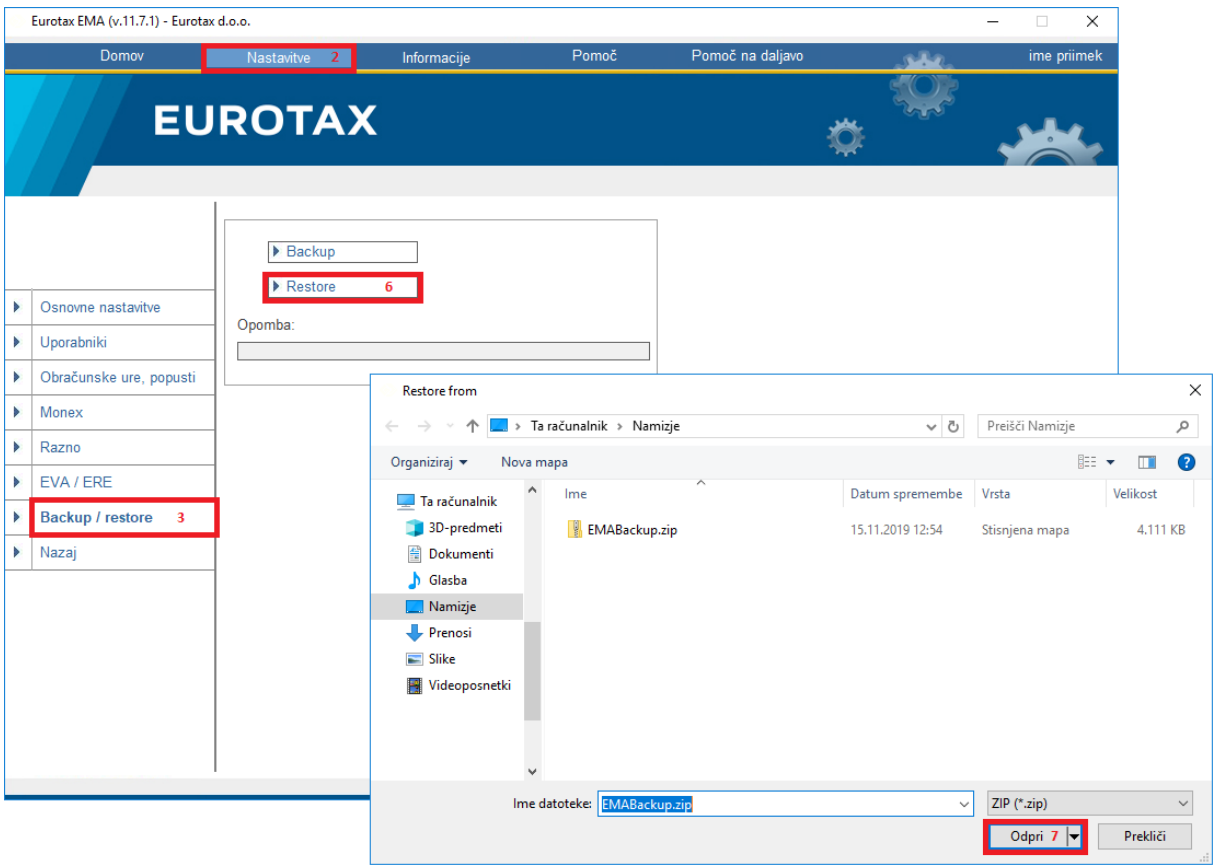

Na novem računalniku po aktivaciji licence naredimo restore podatkov s klikom na tipko Restore 6 odpre se okno kjer poiščemo datoteko EMABackup.zip s starega računalnika in nadaljujemo s tipko Odpri 7. Ko je restore končan se pojavi obvestilo: Restore je končan.